# **LERemote**

# **Първоначално свързване и работа с tRemote**

/*система за дистанционно управление и мониторинг*/

## **Свързване към локална Wifi**

#### **мрежа**

От устройството влезте в главното меню и изберете подменю tRemote WiFi.

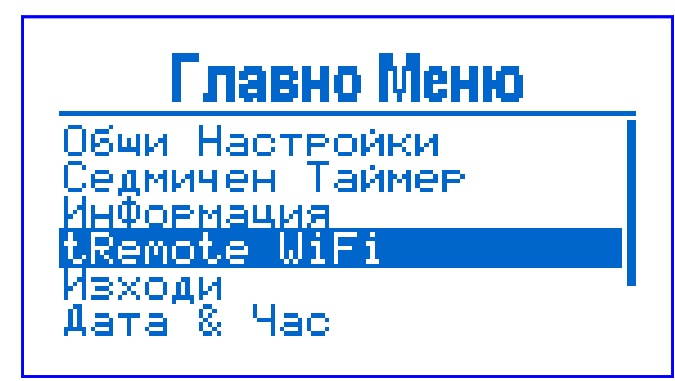

Ако за първи път конфигурирате вашето устройство, то се намира режим WiFi Избиране. За да изпълните следващите стъпки използвайте мобилно устройство (телефон или таблет).

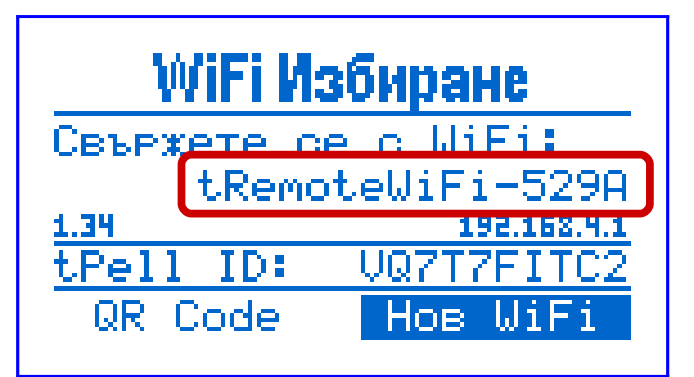

 Свържете се към създадената от устройството WiFi мрежа, която е изписана на екрана на вашето устройство.

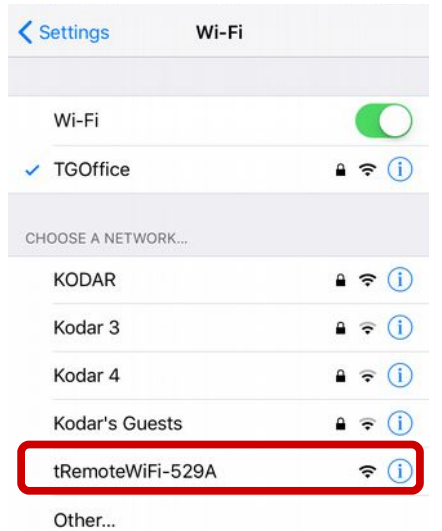

След успешно свързване, ще бъдете препратени към Портал за конфигуриране на WiFi мрежа.

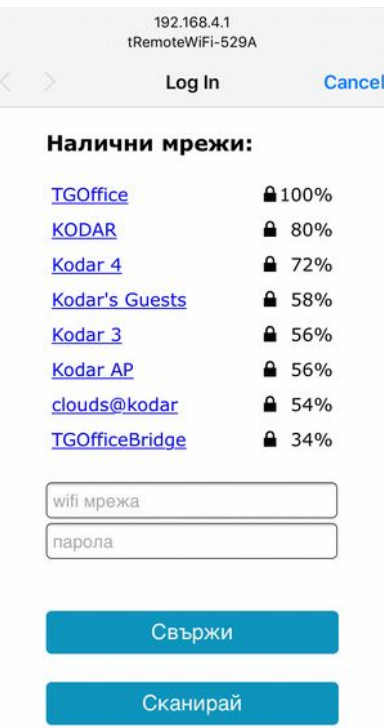

От списъка с Налични мрежи изберете мрежата на вашия рутер. В полето парола въведете паролата на избраната мрежа.

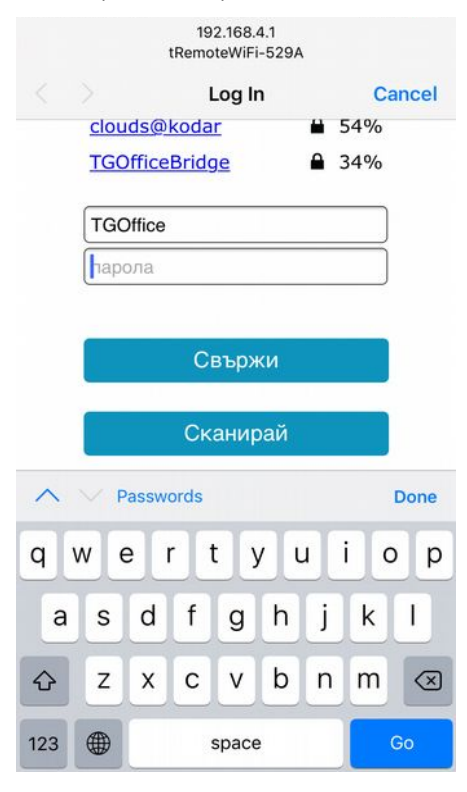

# lltechnogamma

Натиснете Свържи, за да запазите настройките и да свържете устройството към избраната мрежа.

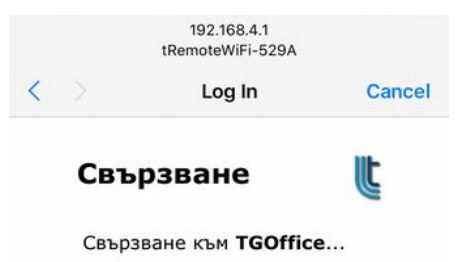

Ако не намирате вашата мрежа натиснете Сканирай, а ако и след това не я намирате, проверете вашия рутер.

Ако сте въвели грешна парола, устройството остава в режим Wifi Избиране. Повторете горепосочената процедура.

При успешно свързване, устройството ще премине в режим tRemote Online, индицирайки успешна връзка с избраната WiFi мрежа и интернет.

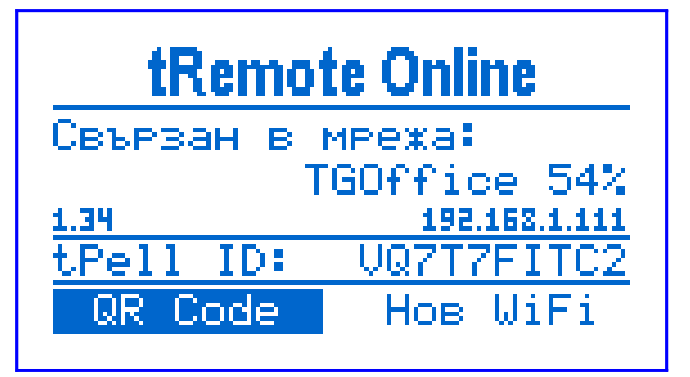

На Главния екран на устройството ще се появи икона  $|\otimes|$ 

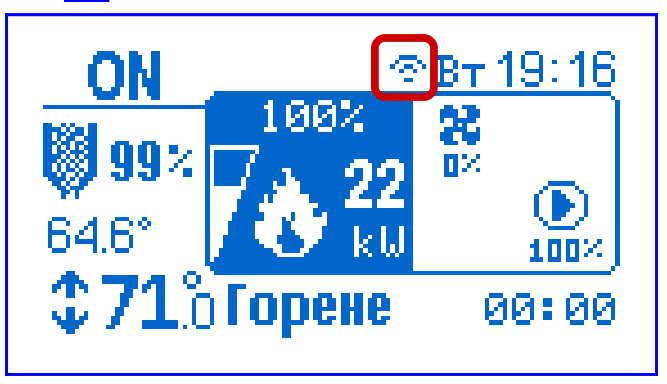

Ако устройството остане в режим Wifi Свързан, това означава, че връзката с избраната мрежа е успешна, но няма достъп до сървъра. Проверете връзката си с интернет.

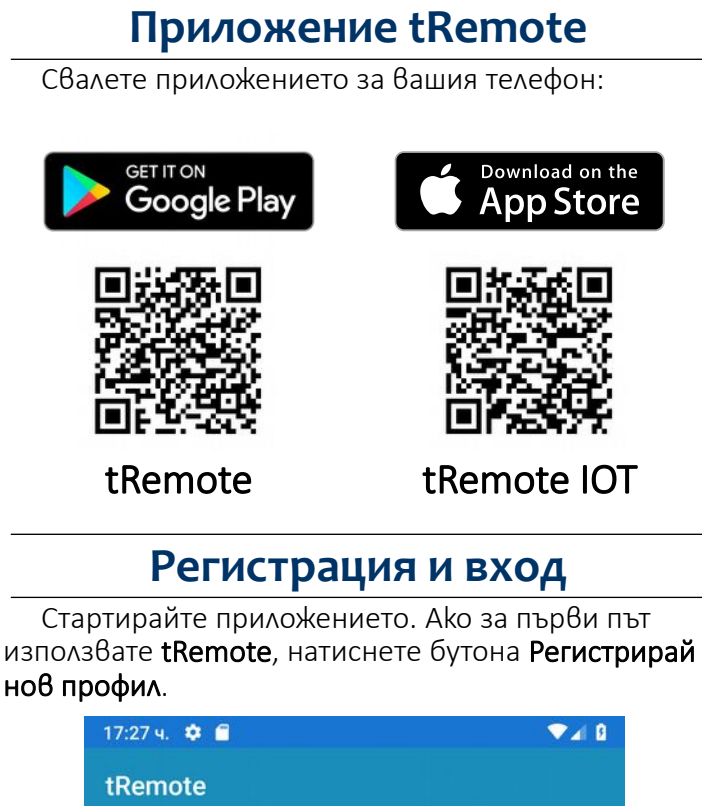

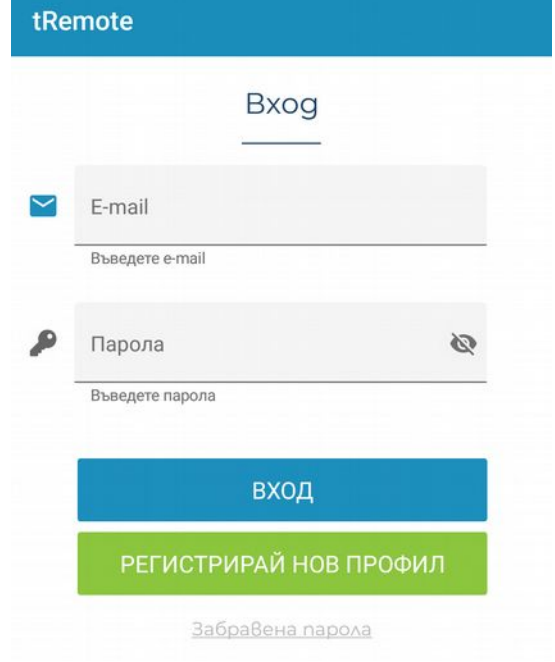

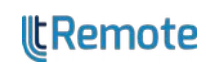

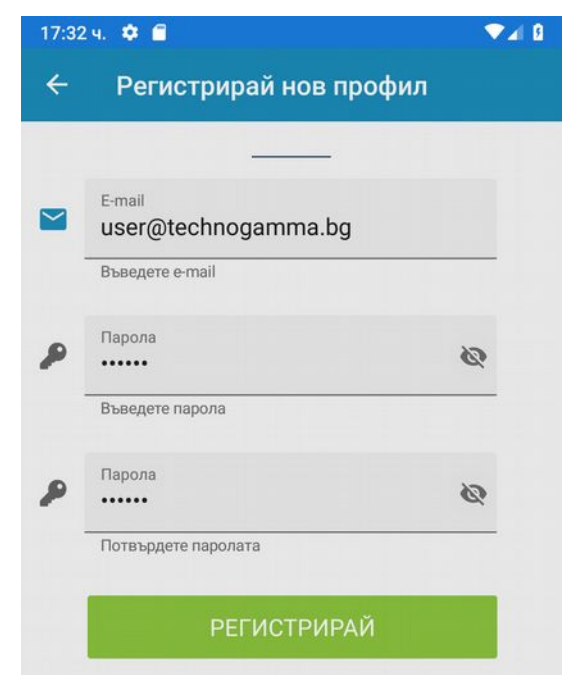

**● E-mail – имейл, който се използва и за** потребителско име

● Парола – парола за достъп

● Потвърдете паролата – същата парола *Паролата трябва да е поне 5 символа, да съдържа главни и малки букви и поне една цифра.*

След като сте попълнили всички полета, натиснете бутона Регистрирай, за да завършите

вашата регистрация.

# **Добавяне на устройство**

Натиснете бутона П за да добавите вашето устройство в системата.

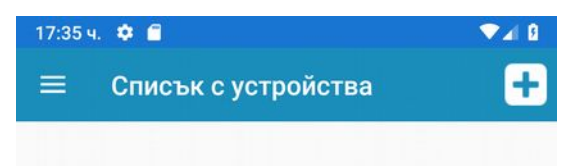

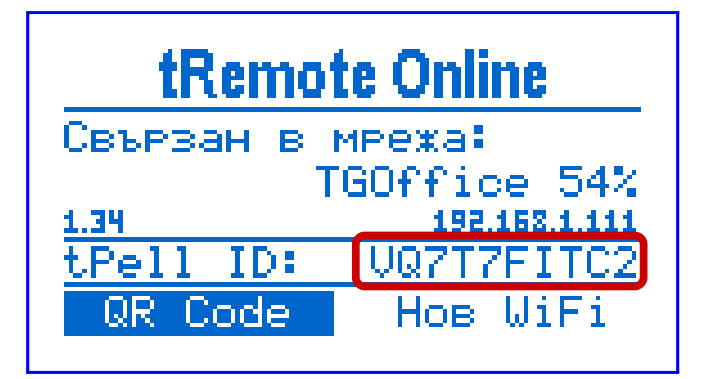

Идентификатор, показан на екрана на устройството.

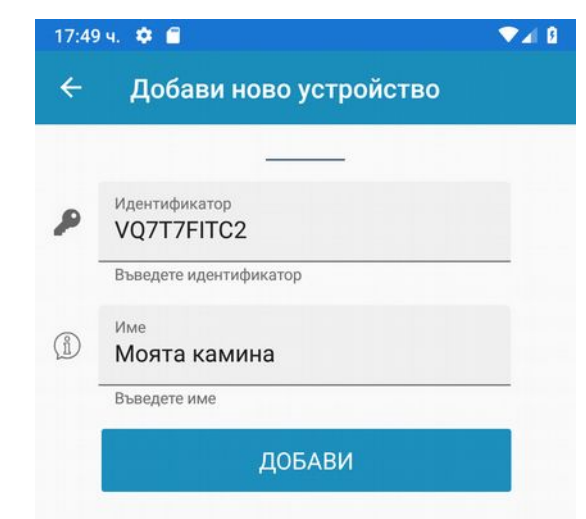

● Идентификатор **–** уникален идентификатор tPell ID на устройството, който може да намерите на екрана tRemote WiFi

**● Име** – наименованието, с което устройството ще се показва в системата

Натиснете Добави за да приключите процеса.

#### **Потвърждаване на достъп**

След като сте добавили устойството в системата, е необходимо да потвърдите достъпа на потребителя от самото устройство.

На екрана на устройството се показва прозорец, на който пише Достъп за */потребителско име/*.За да разрешите достъп за потребителя изберете Да.

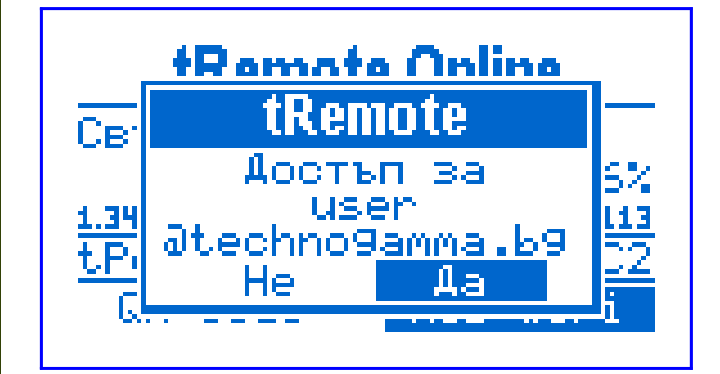

## **Работа с tRemote**

След като сте свързали, добавили и потвърдили устройството си успешно, натиснете върху името, с което сте регистрирали устройството, за да ви препрати към Главния екран за управление.

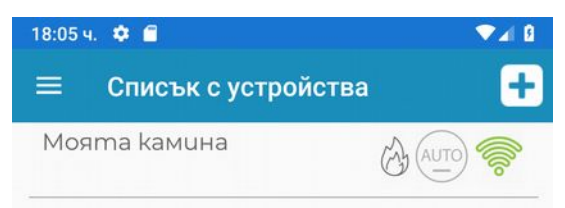

lltechnogamma

### **Главен екран за управление**

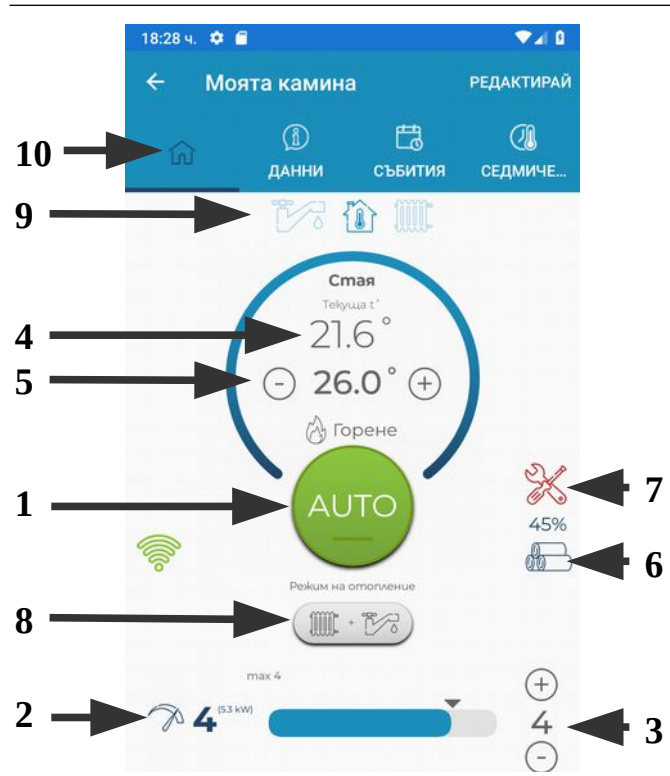

- 1. Бутон за превклюване режима на работа
- 2. Текуща мощност
- 3. Максимална мощност
- 4. Текуща температура на отопляемия обект
- 5. Зададена температура
- 6. Ниво на гориво
- 7. Индикатор за обслужване
- 8. Бутон за избор на режим на отопление
- 9. Температура на обект изберете коя
- температура да се показва

10. Главен таб – използвайте другите табове, за да достъпите другите екрани и функции на приложението.

Чрез бутоните  $(+)$  и  $(-)$  се променят стойностите на зададената температура и максималната мощност.

*Бутоните за регулиране на Зададена температура са активни, в зависимост конфигурацията на устройството.*

#### **Включване / Изключване**

За да промените режима на работа на пелетното устройство (включване / изключване), натиснете големия централен бутон. От излезлия прозорец, изберете режима на работа, към който да превключи устройството.

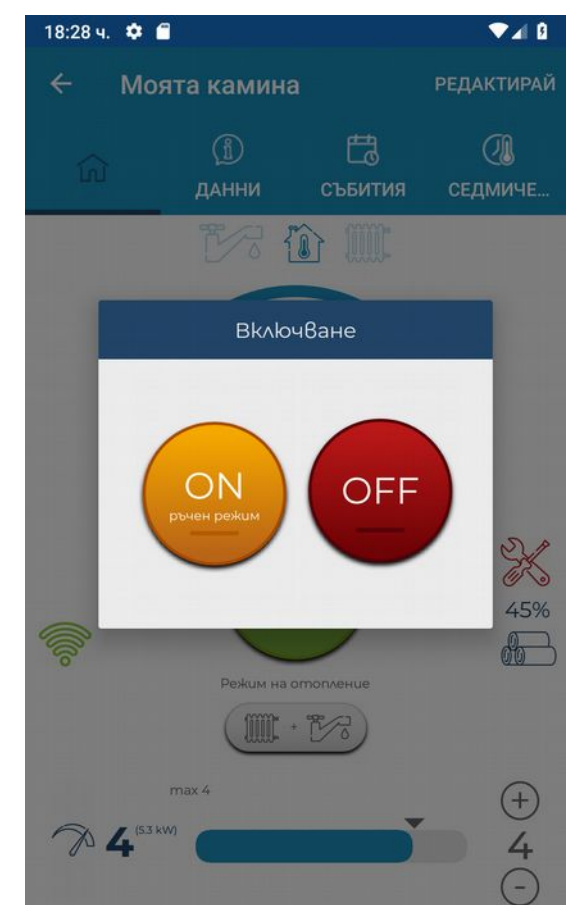

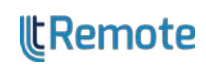